# 班級資訊設備連接現況與操作

整合控制器

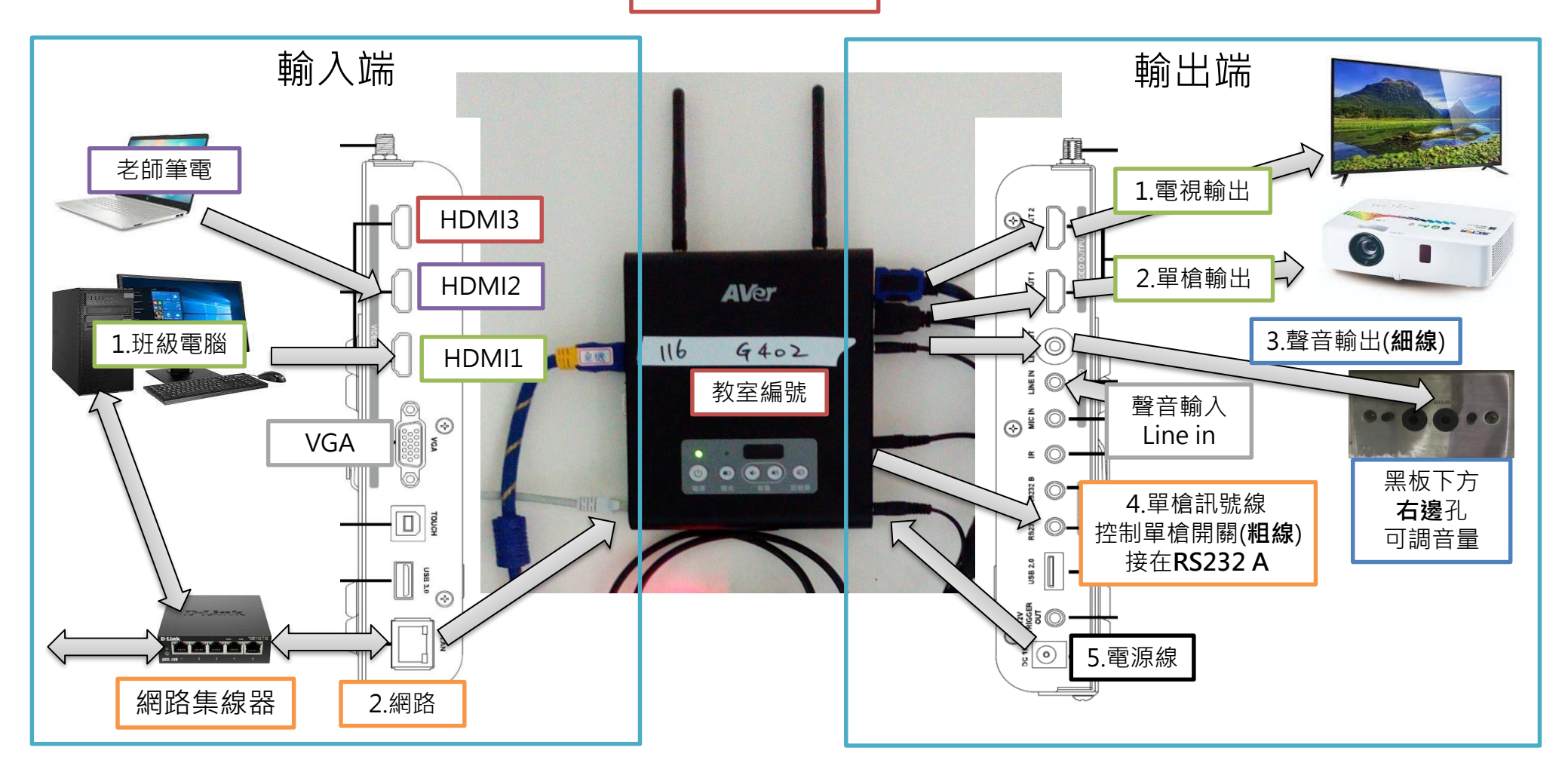

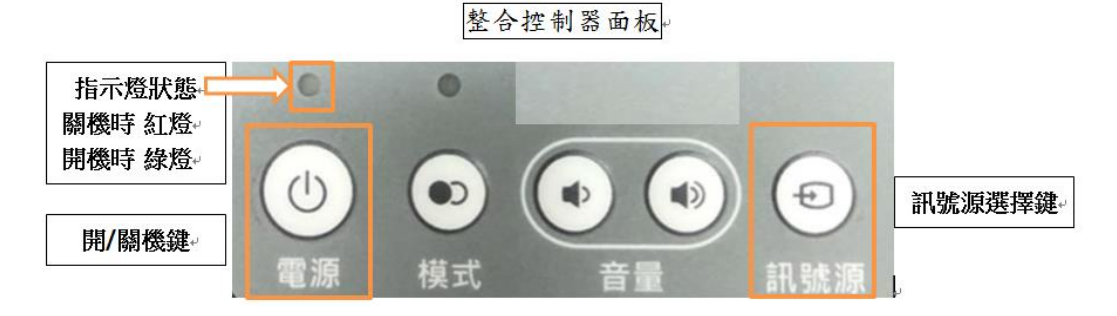

#### <開機>

1. 按一下整合控制器[電源]。

單槍、班級電腦會自動開機。等約15秒,如果電腦、單槍沒自動開時,請手動打開。 2. 拉下布幕。手動開電視。

#### <關機>

- 1. 該節課用完後,下節課不用時,就請先關機。
- 2. 按住整合控制器[電源]超過5秒。單槍、電腦會自動關機,手動關電視,收布幕。
- 3. 關機後,請確認整合控制器[電源]上方指示燈,變成紅燈,且所有設備都關機。

### <訊號源選擇>

自行接筆電時,HDMI線要先插入整合控制器左邊輸入端 HDMI 2 或 HDMI 3

- 1. 請按一下「訊號源」,叫出「訊號源選擇畫面」。
- 2. 再按一次[訊號源],直到選擇的輸入訊號源有黃色框框住,等待5秒即可。

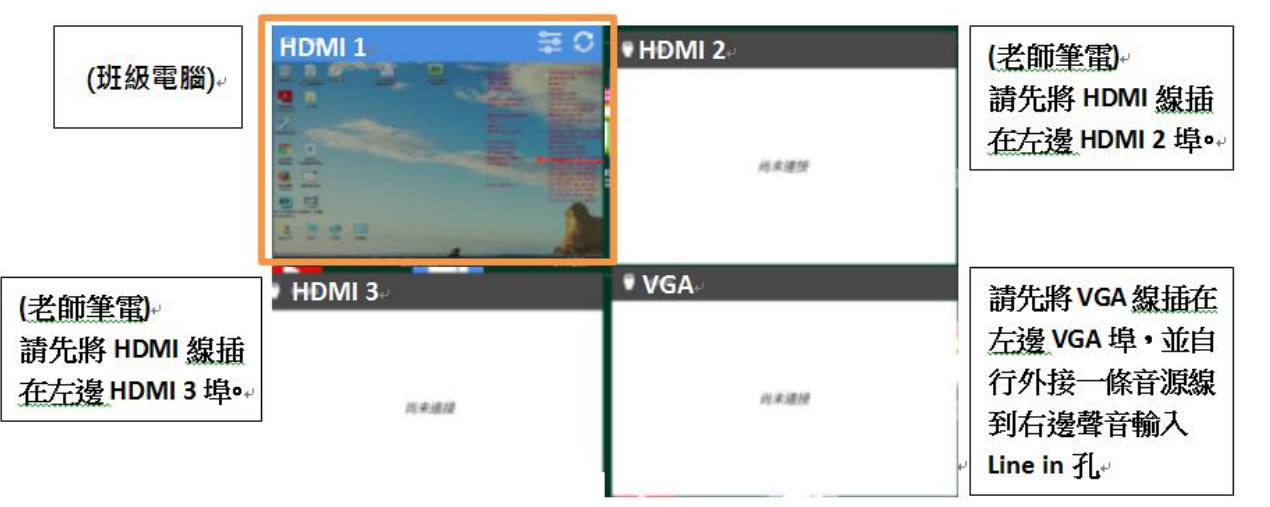

訊號源選擇畫面。

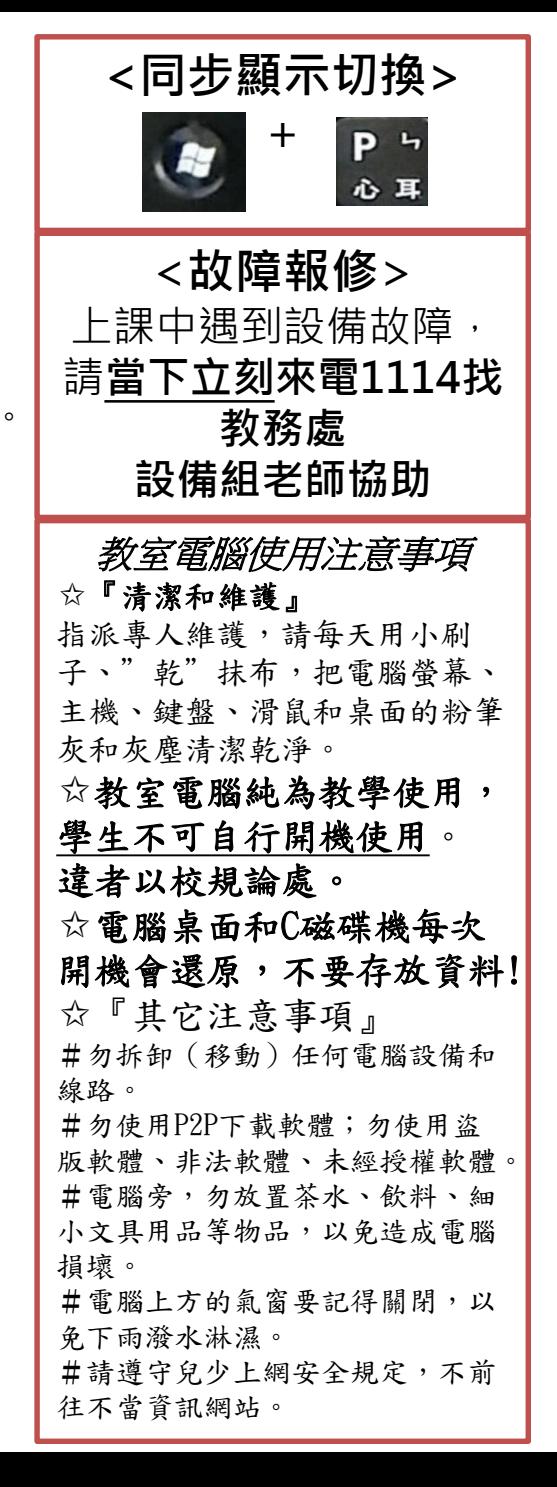

## iPad無線鏡像投影

✓ [1]按下 模式鍵

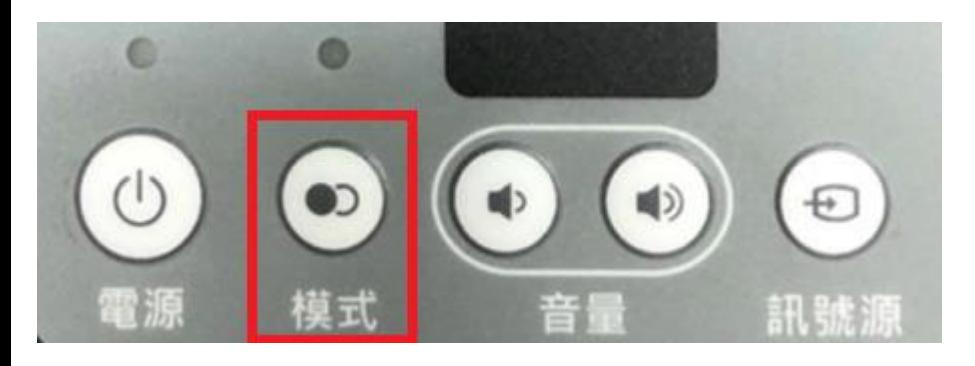

步驟2 步驟1 – 確定您的裝置與平板位於同個網路 尋找您想連接的裝置名稱  $\Box$ 裝置名稱 c302 AVerBoard\_b477c2 連接至: **Ethernet** 請選擇您的裝置類型以取得使用說明:  $\bullet$  9  $\bullet$  2

開始鏡像分享

- ✔ 會出現 開始鏡像分享 畫面(如右上圖)
- ✔ [2]按下 訊號源鍵 切到-無限鏡像分享 ✔ [3]請老師確認iPad已連到KH-tyjh,再進行投影

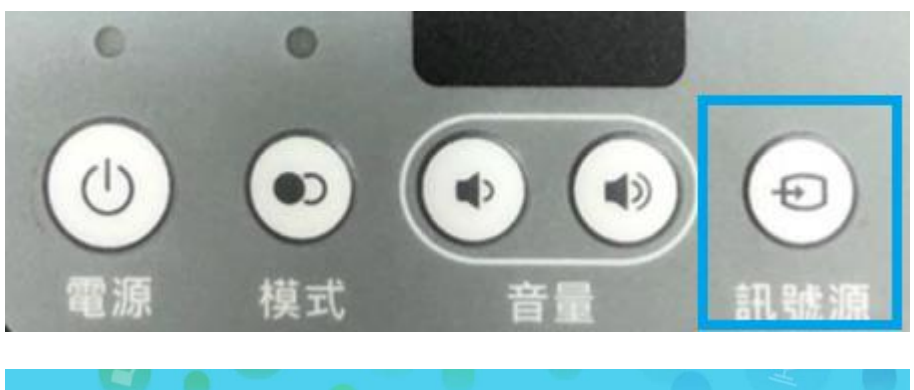

請選擇欲顯示的頻道(最多四個),然後點選開始進行播放。 D Δ.  $\sim$ 無線鏡像分享

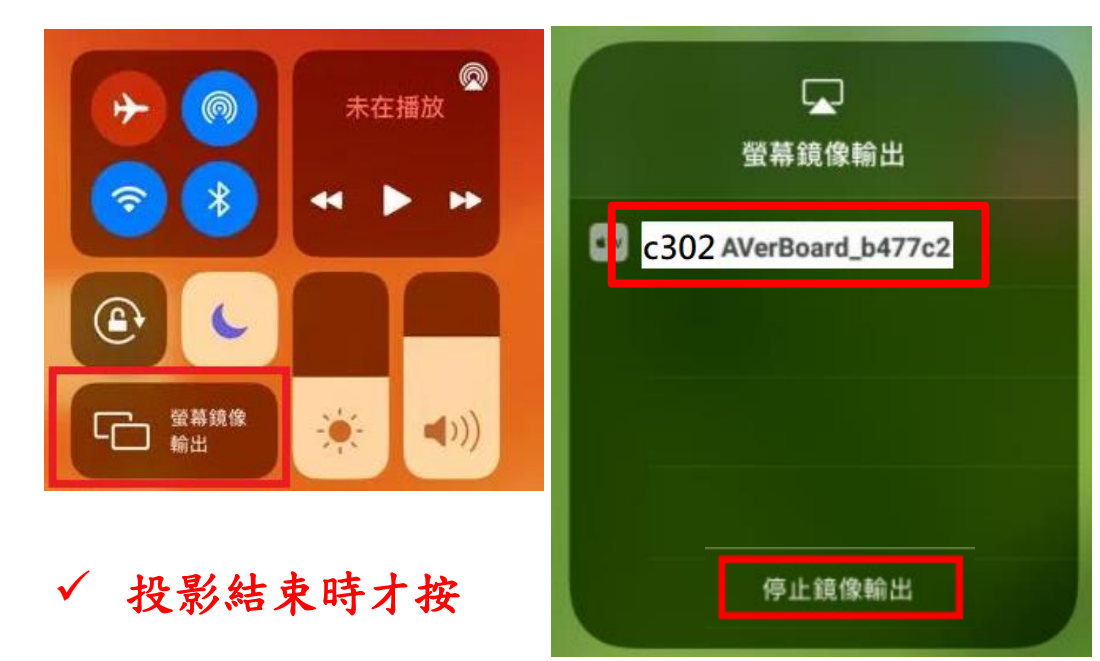

# 無線滑鼠與鍵盤 I あたい I DVD無法撥字幕

- 內建的VLC撥放器無法撥放字幕。
- 請改用PotPlayer撥放器。
- 下載連結 https://www.tyjh.kh.edu.tw/pot.zip
- 下載後解壓縮放到D磁碟機中。

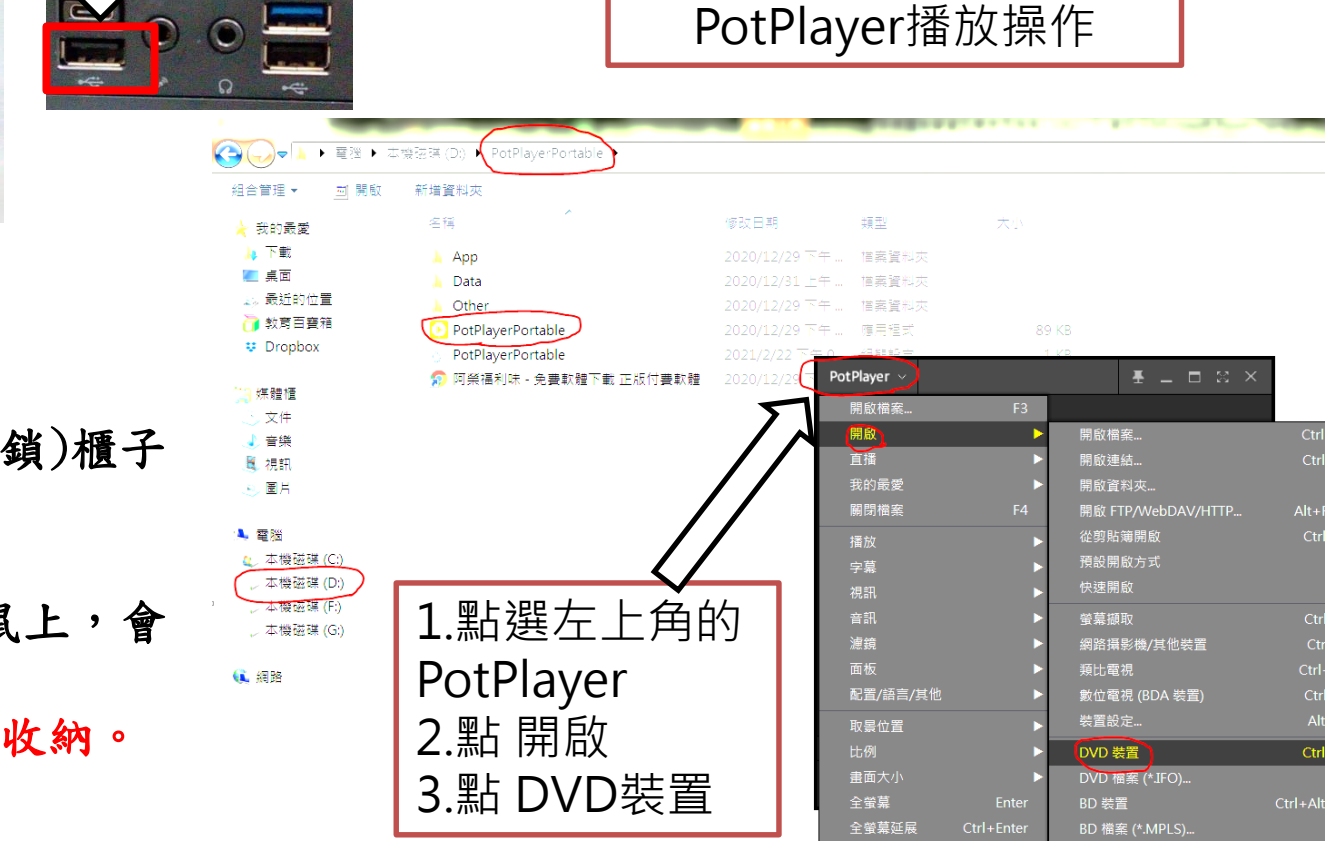

# ✓ [安裝]

>先打開無線滑鼠背蓋,取出USB接收器 >插在班級電腦主機正面的左下角黑色USB 插槽

> <mark>將滑鼠背後的開關推到ON</mark>。鍵盤沒有開關。

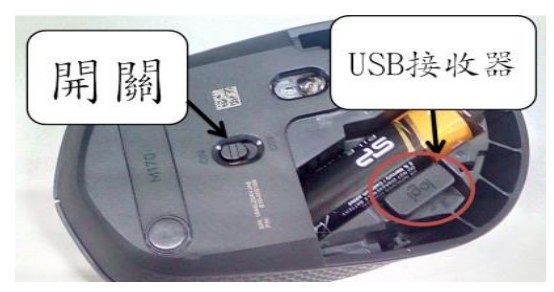

✓ [使用]同有線鍵盤和滑鼠 ✓ [保管]

> 放學時,請務必收到(可上 或抽屜內。

滑鼠開關推到OFF關閉。

不要有重物壓在鍵盤和滑鼠 耗電和故障。

USB接收器不用每天插拔和

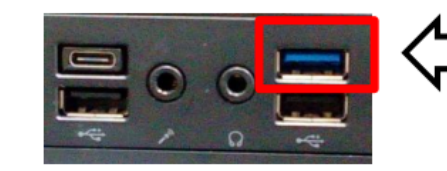

出現衝突時, 不要插任何設備在藍色USB孔

√ [衝突現象]

>將隨身碟或是無線滑鼠接收器插在藍色USB孔,有時就會出現無線訊號衝突干擾現象, 導致滑鼠會亂跳,無法移動,好像沒電,無法正常使用。 >不是每次都會出現

✔ [解決方法]

>出現問題時,就不要使用藍色USB孔 >如果前面兩個黑色USB不夠用時,請將隨身碟改插到主機背後。